## 1.3.2.1.1 IFTA Temporary Permit

- If the user opts for a 30-day temporary permit, the following screen will appear.
	- o Check the 30-day Temporary checkbox.
	- o Enter the following vehicle information:
		- VIN
		- Make
		- Unit No.
		- Year
		- Click Add
	- o Comments add any comments, if necessary.
- Click PROCEED to navigate to the payment screen.
- If the IFTA Temporary Permit is not required, leave the 30-Day Temporary checkbox unchecked and click PROCEED to navigate to the Payment screen.

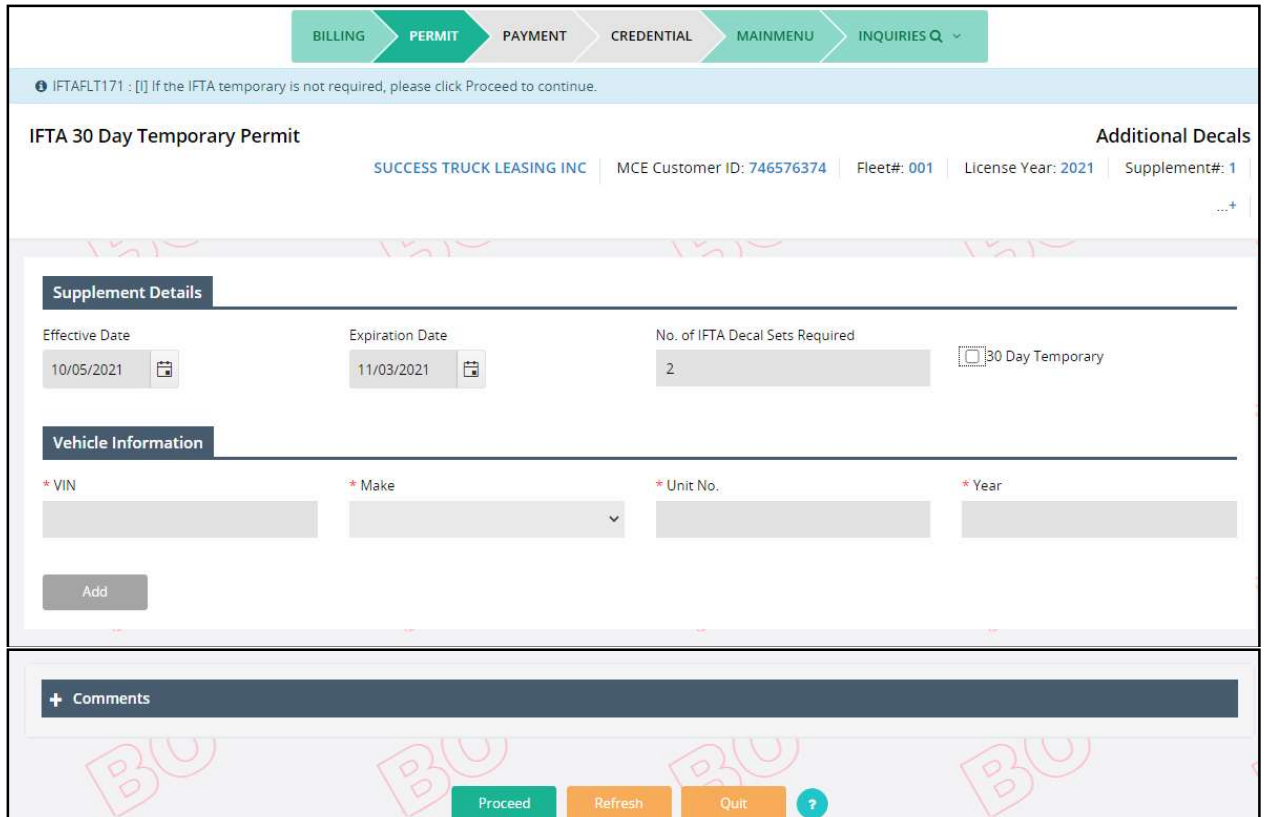

Once the Payment is finished, the system generates a Payment Receipt.